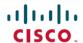

# **Quick Start Guide for Cisco Voicemail for Gmail**

First Published: 2021-06-17

## **Cisco Voicemail for Gmail**

### Introduction

**Cisco Voicemail for Gmail** provides a visual interface for an enriched experience with voicemails at Gmail. With this extension, you can now perform the following:

- Compose a voicemail from within Gmail.
- Play the received voicemail without the need of any external player.
- Compose a voicemail in reply-to a received message.
- Compose a voicemail while forwarding a received message.

# **Configuration**

### Before you begin

- Create a Web Application using steps available at https://developers.google.com/adwords/api/docs/guides/ authentication#webapp.
- 2. Select the Project. Navigate to **Menu** > **API & Services** > **Credentials**. Select the Web Application created in **Step-1**.
- 3. Add https://mail.google.com in URI fields
- **4.** Save the Web Application and Client Id, Secret Id received in **Step-1**.
- 5. Navigate to Menu > API & Services > Library and search for Gmail API and enable it.

#### **Procedure**

- **Step 1** Open the **Chrome** Web Store.
- Step 2 Select the Cisco Voicemail for Gmail chrome extension.
- **Step 3** Click **Add to Chrome** and allow the permissions.
- **Step 4** Click the Cisco Voicemail Extension icon as shown in below image.

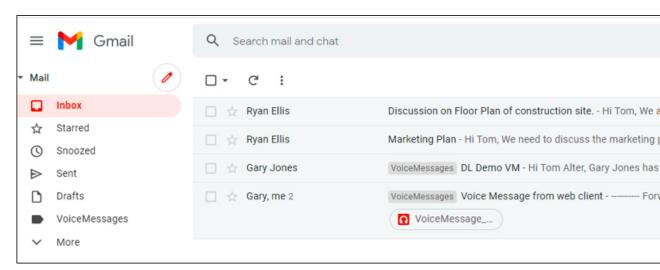

Step 5 Enter the Client ID and Secret ID received while creating Web Application in Step-1 in below screen.

Phone No. field is Extension of user and is optional to enter.

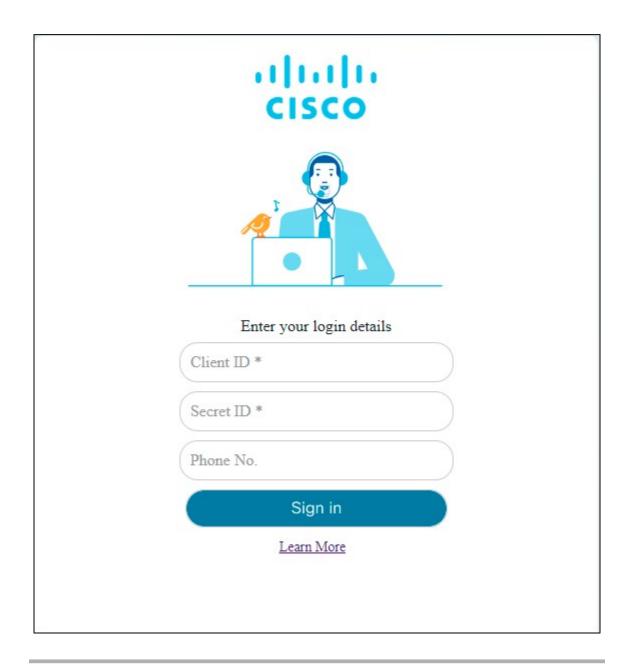

# **Supported Actions on Voicemails**

## **Composing a Voicemail**

- 1. On Gmail account, click the Compose icon.
- 2. On Compose window, click the Cisco Voicemail Extension icon as shown below:

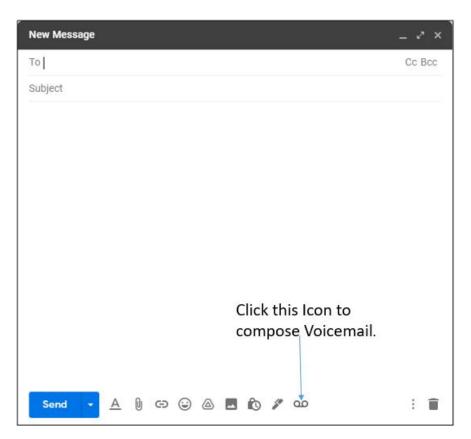

3. You can now record your voicemail. Below image describes the functionality.

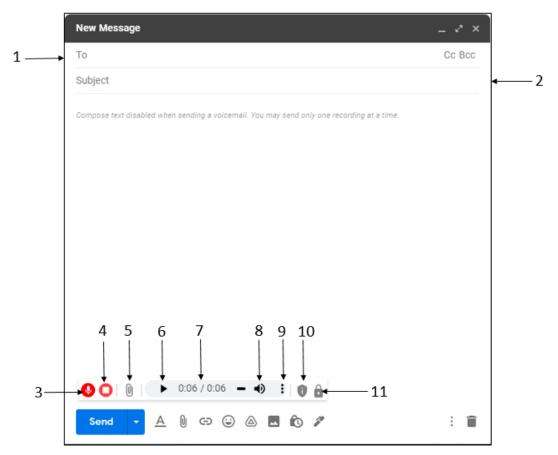

| Control No. | Control Description                                                                           |
|-------------|-----------------------------------------------------------------------------------------------|
| 1           | Enter recipient names to whom you wish to send the Voicemail.                                 |
| 2           | Subject of the message.                                                                       |
| 3           | Start/Pause Voicemail recording.                                                              |
| 4           | Stop Voicemail recording.                                                                     |
| 5           | Upload Voicemail from your system.                                                            |
| 6           | Play or Pause recording during playback.                                                      |
| 7           | Progress and length of the recording.                                                         |
| 8           | Select the volume icon, then slide indicator to increase or decrease volume of the recording. |
| 9           | If required, download the recording in your system.                                           |
| 10          | Mark the message as Private.                                                                  |
| 11          | Mark the message as Secure.                                                                   |

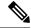

Note

- 1. While composing a voicemail, you can send only one recording at a time.
- 2. Any Text entered in the body part will get discarded, if sent along with the voicemail.
- **3.** You can upload voice recording of size upto 5MB. If the file size exceeds the limit, the recorded message will be truncated till 5MB.
- **4.** Cisco Voicemail for Gmail is compatible with Chrome version 86 and later.

## **Playing a Voicemail**

You can play/pause or download the voicemails present in your inbox folder.

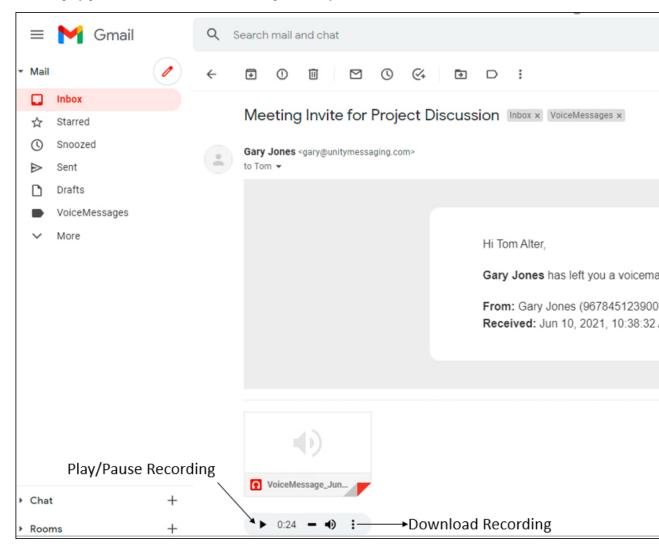

## **Replying a Voicemail**

You can send reply to incoming voicemail as a voicemail.

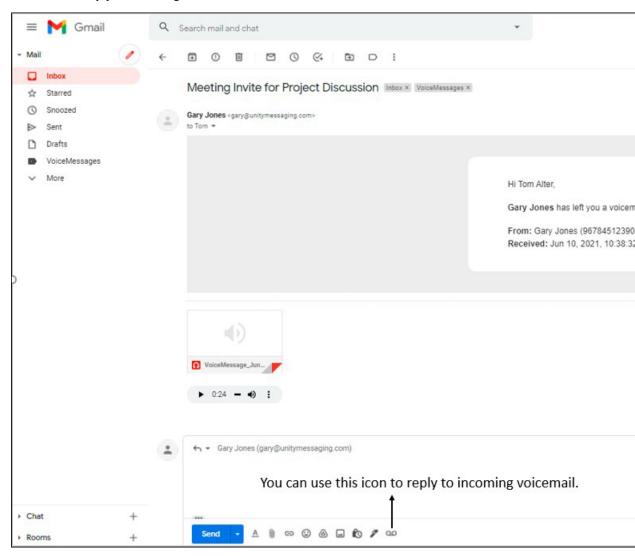

## Forwarding a Voicemail

You can also forward a voicemail to other users as shown below.

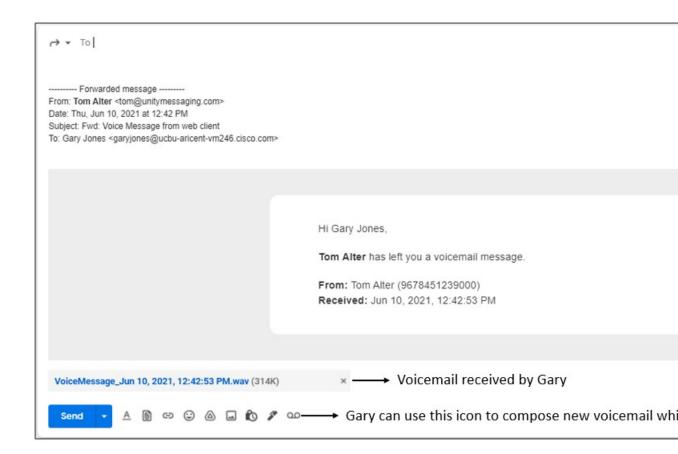

 $^{\circ}$  2021 Cisco Systems, Inc. All rights reserved.